Name Date Class

## **QuickBooks Guide**

## **Step-by-Step Instructions**

### What You'll Learn Using QuickBooks

When you have completed this chapter, you will be able to use QuickBooks to:

- 1. Print a Trial Balance report.
- 2. Record adjusting entries using the Make General Journal Entries option.
- **3.** Print an adjusted trial balance.

## **Problem 18-7** Completing a Ten-Column Work Sheet

#### **INSTRUCTIONS**

### Begin a Session

**Step 1** Restore the Problem 18-7.QBB file.

### Work the Accounting Problem

- **Step 2** Review the information in your textbook.
- **Step 3** Print a Trial Balance report for August 2015, and use it to prepare the adjustments.

The procedures to record the adjustments using QuickBooks are the same as a manual system, except for the adjustment to **Merchandise Inventory**. In a manual system, you make an adjustment to the **Income Summary** and **Merchandise Inventory** accounts. For a computerized accounting system such as QuickBooks, you must use the **Inventory Adjustments** account instead of the **Income Summary** account. The inventory adjustment for Cycle Tech Bicyles is shown below.

# AccountDebitCreditMerchandise Inventory534Inventory Adjustments534

The adjustment shown above achieves the same result as the adjustment you learned how to make in your textbook. After the adjustment, the **Merchandise Inventory** account balance reflects the value of the physical inventory at the end of the period. This change in value is posted to the **Inventory Adjustment** account. As you will see in the next chapter, this account appears in the Cost of Goods Sold section on the income statement.

**Step 4** Record the adjustments using the **Make General Journal Entries** option.

### Prepare a Report and Proof Your Work

**Step 5** Print a Journal report. Filter out the adjusting entries on the report.

To filter the adjusting entries:

- Display the Journal report.
- Click the **Customize Report** button and select the Filters tab.
- In the Filters section, scroll to select **Memo**.
- In the Memo filter, type **Adjusting Entry** and click **OK**.
- Print the report.

## DO YOU HAVE A QUESTION

Q. Does QuickBooks include an option to print a tencolumn work sheet?

A. The ten-column work sheet is a convenient way to manually prepare an adjusted trial balance, an income statement, and a balance sheet. When you use QuickBooks, the program automatically prepares the financial statements, so a work sheet is not needed.

# DO YOU HAVE A QUESTION

Q. Why do you have to use the **Inventory**Adjustment account instead of the **Income Summary** account when you adjust the Merchandise Inventory?

A. A computerized system such as OuickBooks needs to calculate the cost of merchandise sold, so that it can determine the net income. The **Inventory Adjustment** account is a cost of sales account, as opposed to the **Income Summary** account, which is a temporary capital account. As you will learn in the next chapter, the **Inventory Adjustment** account appears in the Cost of Goods Sold section on the income statement.

- **Step 6** Proof your work.
- **Step 7** Print an Adjusted Trial Balance report.

### Analyze Your Work

**Step 8** Complete the Analyze activity.

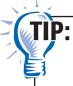

QuickBooks does not use a multicolumn work sheet. Therefore, you cannot display the various sections of the work sheet on one screen.

### End the Session

**Step 9** It is recommended that you back up your work for this session.

On a separate sheet of paper, explain how a computerized trial balance report can replace a manual ten-column work sheet.

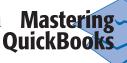